# *Pooyandegan Rah Saadat Co***.**

# **Quick Reference Guide of ARIA**

**<u>A</u>** For more information about the device, please refer to User Manual.

**ECG Connector TEMP1,2 Connector SpO2 Connector IBP1,3 Connector (optional) IBP2,4 Connector (optional) NIBP Connector CO2, BFA Connector (optional)or The system programming Eject button Aria Station**

**Caution: Before monitoring, verify that appropriate patient mode (Adult, Neonate, Pediatric) has been selected.**

## **System Settings (HOME MENU)**

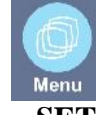

- Press the key to turn on the system.
- The power indicator lights green when the monitor is powered on.
- Press **MENU** key to open **HOME MENU.**
- **SETUP:** to set time,date,bed number,language and etc.
- **Patient:** to admit or discharge the patient.
- **SIGMA and TREND:** to view the patient data history(trend and sigma data).
- **ALARM:** to enable or disable alarms and to set alarm volume. It ranges from 1 to 7.
- **REC:** to record signals and numeric parameters using recorder of the station.

#### **Power key**

DC IN

**Batt** 

Alarm

### **DC IN indicator**

• **DC IN:** DC input power supply of the station.

### **Battery indicator**

- **Green:** Fully charged.
- **Orange:** charging.

### **Alarm indicator**

The alarm indicator flashes when an alarm occurs.

#### **Alarm Silence**

- 1. Press **Silence** key to disable the alarm sound for 120 second.
- 2. Press it again to exit from the silence mode and enable the alarm sound.

# **Recorder**

- 
- 1. Insert a new roll of paper.
- 2. Close the recorder door.
- 3. Press **Rec/Stop** key.

**Apnea Alarm Configuration**

RESP Apnea Alarm Configuration

- 1. Attach ECG leads to the patient.
- 2. Make sure that the Respiration waveform is displayed.
- 3. Click on **RESP parameter** to open **RESP PARAM MENU**.
- 4. Select **APNEA LIMIT** from the **RESP PARAM MENU** and set the  $\frac{2.1}{3.1}$ limits.

AWRR Apnea Alarm Configuration

- 1. Make sure that the CO2 waveform is displayed.
- 2. Click on **CO2** parameter to open **CO2 PARAM MENU** and choose **ALARM.**
- 3. Select **APNEA LIMIT** from the **CO2 PARAM MENU** and setthe limits.
- 4. Connect sampling line to the patient.

## **SpO2 Monitoring**

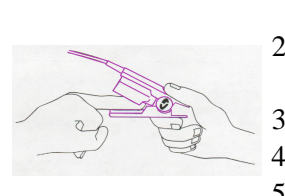

- 1. Click on SpO2 parameter to open **SpO2 PARAM MENU**. Select SENSITIVITY MODE.
- 2. Apply the sensor to the patient finger according to the figure.
- 3. Make sure the nail covers the light window.
- 4. The wire should rest on the top of the hand.
- 5. Connect the sensor to the patient cable.
- 6. Plug the patient cable into the SpO2 socket on the left side of the device.

## **ECG Monitoring**

#### Patient Preparation

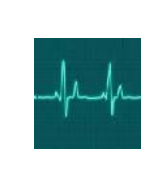

**This guide is provided for medical professionals who are knowledgeable about the device function (and its accessories).**

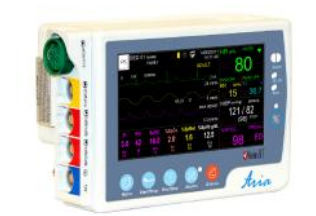

- 1. Prepare the patient's skin prior to electrodes placement .
- 2. Put the electrodes on the patient body.Before attachment, apply some conductive gel on the patient's skin if the electrodes are not self-supplied with electrolyte.
- 3. Attach clip or snap to electrodes prior to placement.

## ECG PARAM MENU

- Click on ECG parameter to open **ECG PARAM MENU**.
- **BEAT VOLUME**: to set the heart beat volume.
- **ECG Avg:** Maximum time of HR value changing is based on the selected HR AVERAGE value.
- **HR SOURCE:** to select source of the heart rate.
- **LEAD TYPE:** to select type of ECG cable.

### Arr List

- Click on **ECG** parameter to open **ECG PARAM MENU.**
- Select **ARR LIST** from the **ECG/ARR ANALYSIS MENU.** Arrhythmia events and waves are shown in this menu.

### ECG TRACE MENU

- Click on **ECG wave form**.
- Set the signal **sweep speed**, **size** and **lead**.
- Select your desired **ECG FILTER.**
- For patient with pacemaker, set **PACE DETECT** to **"ON"**

### **NIBP Monitoring**

- 1. Connect the air hose to the system.
- 2. Select an appropriate cuff size for the patient, and then wrap it around the limb directly over the patient's skin.
- 3. Press **START/STOP** key.
- 4. The patient should not talk or move during the measurement.

## **IBP Zeroing**

- 1. Connect patient catheter to the pressure line, making sure that there is no air bubble in the catheter or the pressure line.
- 2. Click on **IBP parameter** to open **IBP PARAM MENU**. Select your desired label in this menu.
- 3. Select the measurement unit. (Options: **mmHg, Kpa, cmH2O**)

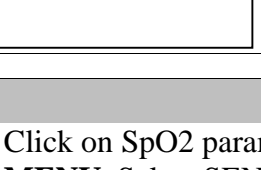

- 4. The transducer should be placed at the same level with the patient's heart.
- 5. Turn off the patient stopcock.
- 6. The transducer must be vented to atmospheric pressure.
- 7. Press **ZERO** key to start zeroing procedure.
- 8. Turn the stopcock to patient on and the other stopcock to atmospheric pressure off.

# **TEMP Monitoring**

- 1. Click on **TEMP** parameter to open **TEMP PARAM MENU**.
- 2. Select your desired measurement unit. (options: **ºC** and **ºF**)
- Connect the TEMP probe directly to the monitor.
- 4. Attach the TEMP probe to the patient and Switch on the monitor.

**Phone number of Customer Service department: +98 21 77798436 Fax: +98 21 77180629**  $C \epsilon_{2195}$ **D00759-V8 Email:info@saadatco.com**

**The professionals are expected to study the User Manual beforehand.**

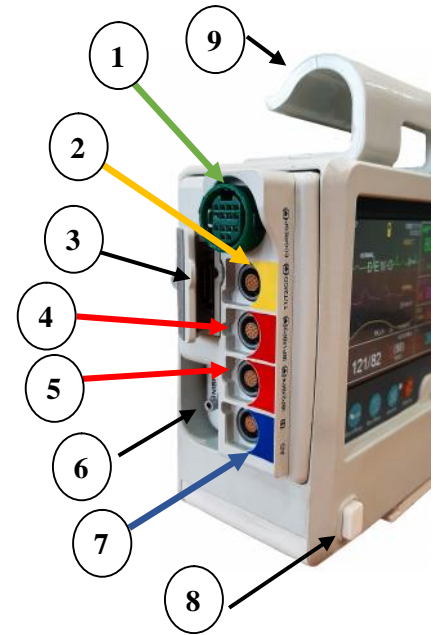